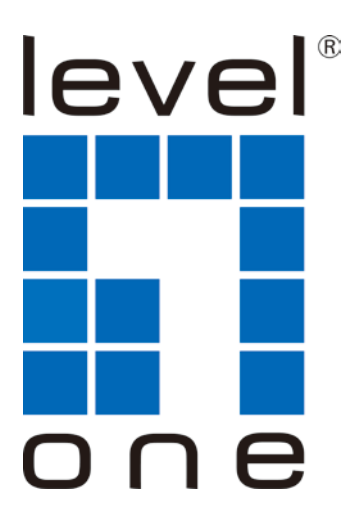

# **LevelOne**

# USB-0502

Gigabit USB Adapter with USB Hub

## *Quick Installation Guide*

English Português Deutsch Svenska Español 繁體中文 Nederlands 한국어 Dansk Русский Italiano Polish

Ελληνικά

Français Slovenščina

- 1 -

This Quick Installation Guide only describes the most basic situations and settings. All detailed information is described in the user manual.

(Figure 1)

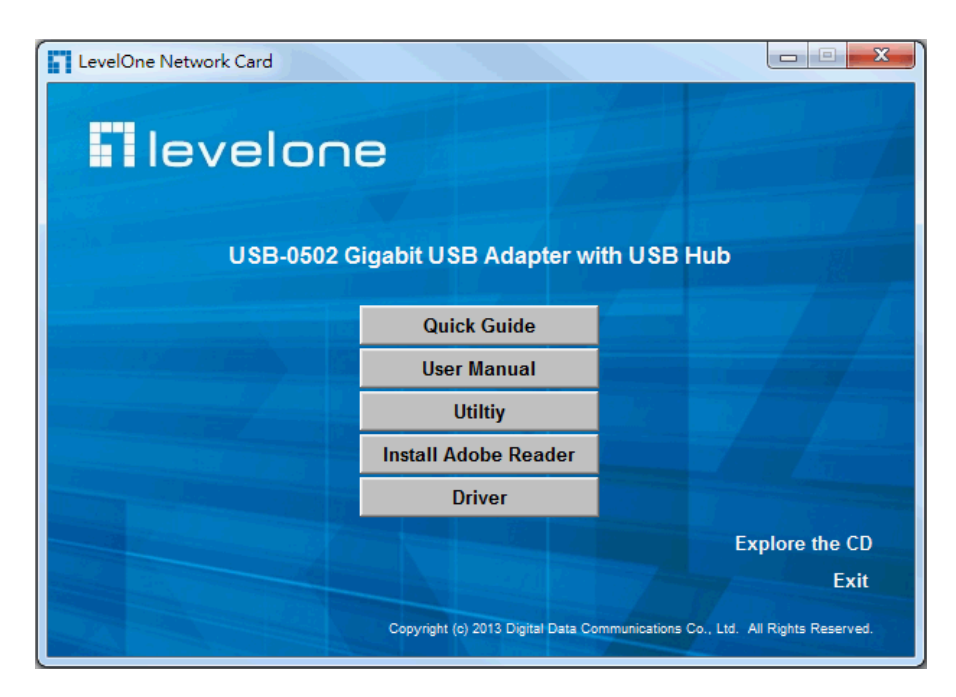

#### **(Figure 2)**

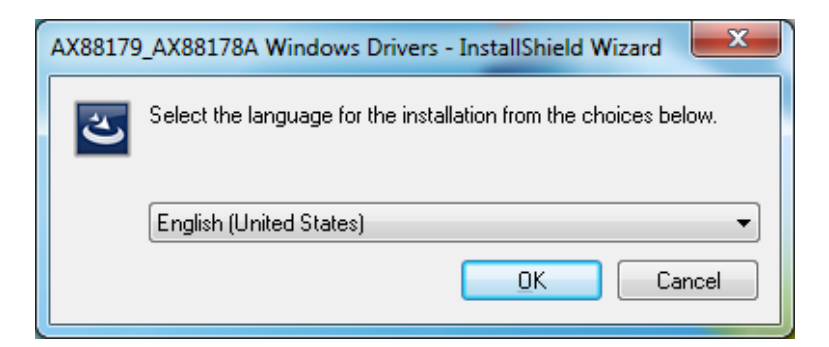

#### **(Figure3)**

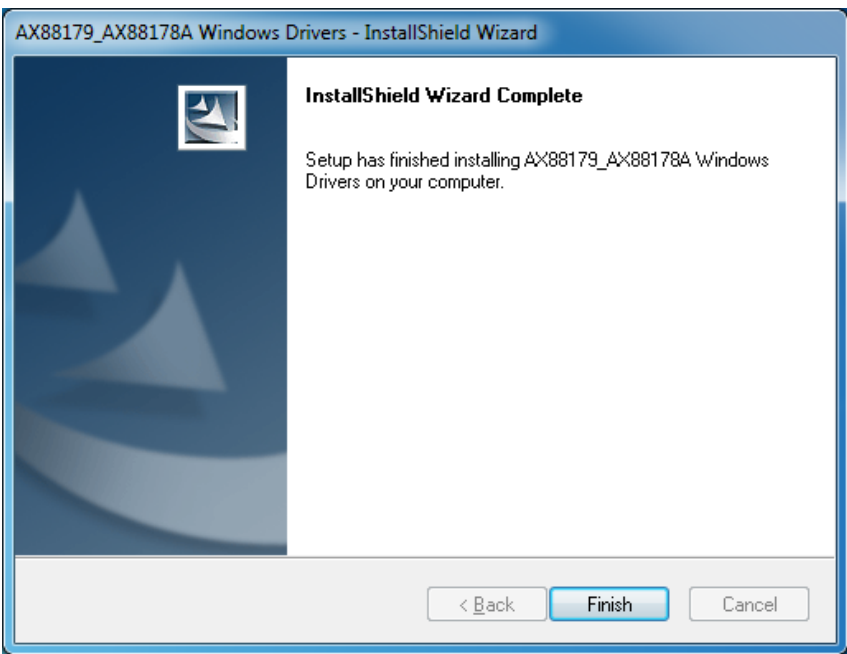

### **English**

- In order to install, insert the Configuration Utility CD-ROM into the computer's CD-ROM drive. The program shall run automatically. Alternatively this can also be done manually by double clicking the **autorun.exe** file on the CD.
- 2. Please click **"Utility"** button to continue. (Figure 1)
- 3. Click **"OK"** button to continue. (Figure 2)
- 4. Click **"Finish"** button to exit. (Figure 3)

#### **Deutsch**

- 1. Im Fall der Installation, legen Sie die Konfigurations-CD-ROM in das CD-ROM Laufwerk des PC ein. Das Programm sollte automatisch starten. Alternativ kann ein manueller Start per Doppelklick auf die **autorun.exe** Datei der CD erfolgen.
- 2. Drücken Sie **"Utility"** um fortzufahren. (Figure 1)
- 3. Drücken Sie **"OK"** um fortzufahren. (Figure 2)
- 4. Drücken Sie **" Finish"**um das Programm zu beenden. (Figure 3)

#### **Français**

- 1. Insérez le CD-ROM de l'Utilitaire de configuration dans le lecteur de CD-ROM de votre ordinateur pour installer. Le programme démarrera automatiquement. Si ce n'est pas le cas, vous pouvez le lancer manuellement en double-cliquant sur le fichier **autorun.exe** sur le CD.
- 2. Veuillez cliquer sur le bouton "**Utility** " pour continuer. (figure 1)
- 3. Cliquez sur le bouton "**OK**" pour continuer. (figure 2)
- 4. Cliquez sur le bouton "**Finish**"pour quitter. (figure 3)

#### **Español**

- 1. Para instalar, inserte el CD-ROM que contiene el programa para instalar el utilitario. El programa se ejecutará de forma automática. Alternativamente, también puede hacerse manualmente haciendo doble clic en el archivo **autorun.exe** del CD.
- 2. Haga clic en el botón **"Utility**" para continuar. (Figure 1)
- 3. Haga clic en el botón "**OK**" para continuar. (Figure 2)
- 4. Haga clic en el botón "**Finish**" para terminar. (Figure 3)

#### **Nederlands**

- 1. Voor de installatie steekt u de CD-ROM van de configuratievoorziening in het CD-ROM-station van de computer. Het programma wordt automatisch uitgevoerd. Anders kan dit ook handmatig gedaan worden door te dubbelklikken op het bestand **autorun.exe** op de CD.
- 2. Klik op de knop "**Utility** " om verder te gaan. (Figure 1)
- 3. Klik op de knop "**OK**" om verder te gaan. (Figure 2)
- 4. Klik op de knop "**Finish**" om af te sluiten. (Figure 3)

#### **Dansk**

- 1. For at installere, indsæt denne konfigurations Utility CD-ROM i computeren's CD-ROM drev. Program vill køre automatisk. Alternativt dette kan også gøres manuelt ved at dobbelt klikke på **autorun.exe** fil på CDén.
- 2. Venligst klik "**Utility**" knap for at fortsætte. . (Figure 1)
- 3. Klik "**OK**" knappen for at fortsætte (Figure 2)
- 4. Klik "**Finish**" knappen for at lukke. . (Figure 3)

#### **Italiano**

- 1. Per procedure all'installazione, inserire il CD-ROM nel lettore del computer. Il programma si avvierà automaticamente. In caso di mancato avvio automatico sarà possible avviarlo cliccando sul file "autorun.exe" presente nel CD.
- 2. Cliccare sul pulsante "**Utility**"per continuare. (Figure 1)
- 3. Cliccare "**OK**" per continuare. (Figure 2)
- 4. Cliccare "**Finish**" per uscire. (Figure 3)

### **Ελληνικά**

- 1. Για την εγκατάσταση, εισάγετε το CD στον υπολογιστή σας και περιμένετε. Αν η εγκατάσταση δεν ξεκινήσει αυτόματα, εντοπίστε στο CD, το αρχείο "AutoRun.EXE" και εκτελέστε το.
- 2. Πατήστε "**Utility**" για συνέχεια. (Figure 1)
- 3. Πατήστε "**OK**" για συνέχεια. (Figure 2)
- 4. Πατήστε "**Finish**"για να τερματήσετε. (Figure 3)

## **Português**

- Para instalar, insira o CD de configuração no drive de CD do computador. O programa deve iniciar automaticamente. Se não iniciar, você pode clicar duas vezes no arquivo **autorun.exe** de CD.
- 2. clique no botão "**Utility**" para continuar. (Figure 1)
- 3. Clique no botão "**OK**" para continuar (Figure 2)
- 4. Clique no botão "**Finish**" para sair. (Figure 3)

## **Svenska**

- 1. För att installera, mata in konfigurations-CD-skivan i datorns CD-enhet. Programmet bör starta automatiskt. Alternativt kan detta också göras manuellt genom att dubbelklicka på **autorun.exe** filen på CD-skivan.
- 2. Klicka på knappen "**Utility**" (elnätsfunktion) för att fortsätta. (Figur 1)
- 3. Klicka på knappen "**OK**" för att fortsätta. (Figur 2)
- 4. Klicka på knappen " **Finish** " för att avsluta. (Figur 3)

## **Slovenščina**

- 1. Za namestitev, vstavite Configuration Utility CD-ROM v pogon računalnika. Program se zažene samodejno. Druga možnost je tudi ročno z dvojnim klikom autorun.exe datoteke na CD-ju.
- 2. Prosimo kliknite "**Utility**" za nadaljevanje. (Figure 1)
- 3. Kliknite "**OK**" za nadaljevanje. (Figure 2)
- 4. Kliknite "**Finish**" za izhod. (Figure 3)

## 繁體中文

- 1. 請將附件裡的安裝 CD 置入至你 Windows 雷腦上的光碟機裡, 該安裝程式將自動運行。另外這也可以通過手動雙擊 CD 文件中的 autorun.exe 以進行安裝.
- 2. 請點選"**Utility**" 以繼續設定. (Figure 1)
- 3. 請點選"**OK**" 以繼續設定. (Figure 2)
- 4. 請點選"**Finish**" 退出安裝成式. (Figure 3)

## 한국어

- 1. 설치를 하려면, 컴퓨터의 CD-ROM 드라이브에 구성 유틸리티 CD-ROM 을 넣습니다. 프로그램이 자동으로 실행됩니다. 또는 CD 에 있는 **autorun.exe** 파일을 더블 클릭하여 수동으로 설치할 수 있습니다.
- 2. 계속하려면 "**Utility**" 버튼을 클릭합니다. (Figure 1)
- 3. 계속하려면 "**OK**" 버튼을 클릭합니다. (Figure 2)
- 4. 계속하려면 "**Finish**" 버튼을 클릭합니다. (Figure 3)

## **Русский**

- 1. Для установки установите компакт-диск Configuration Utility в дисковод компьютера. Программа должна запуститься автоматически. В противном случае это следует сделать вручную, дважды щелкнув файл **autorun.exe** на компакт-диске.
- 2. щелкните кнопку "**Utility** ". (Figure 1)
- 3. Для продолжения **щелкните** кнопку "**OK**". (Figure 2)
- 4. Для выхода щелкните кнопку " **Finish** ". (Figure 3)

## **Polish**

- 1. W celu instalacji, włóż do napędu CD-ROM komputera narzędziowy dysk CD-ROM z programem konfiguracji. Program powinien uruchomić się automatycznie. Alternatywnie można to wykonać ręcznie, poprzez dwukrotne kliknięcie pliku **autorun.exe** na dysku CD.
- 2. W celu kontynuacji kliknij przycisk "**Utility**". (Figure 1)
- 3. W celu kontynuacji kliknij przycisk "**OK**". (Figure 2)
- 4. Aby zakończyć, kliknij przycisk "**Finish**". (Figure 3)